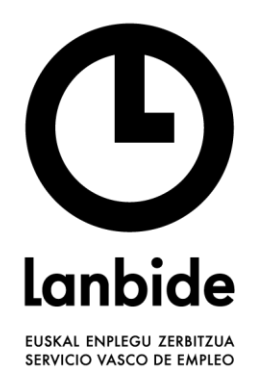

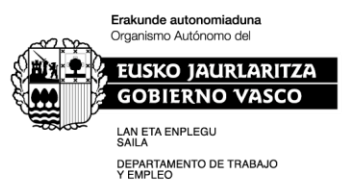

## **PROCEDIMIENTO PARA LA ACEPTACIÓN DE LAS SUBVENCIONES APROBADAS EN LAS CONVOCATORIAS DIRIGIDAS A**

## **JÓVENES DE BAJA CUALIFICACIÓN 2023-2025, NUEVOS NICHOS DE EMPLEO 2023 y FORMACIÓN EN EUSKERA 2023**

En base al Acuerdo del Consejo de Administración de Lanbide-Servicio Vasco de Empleo de 14 de diciembre de 2023 sobre el inicio de las acciones formativas subvencionadas al amparo de convocatorias aprobadas por este organismo autónomo en 2023, es absolutamente necesario el comienzo en 2023 de las actuaciones previas que resultan precisas para el efectivo inicio de la impartición de la primera acción formativa de cada una de las convocatorias aprobadas.

A efectos prácticos, esto conlleva la aceptación de la/s subvención/ones de cada una de la/s convocatoria/s y el compromiso relacionado con la Protección de Datos a través del aplicativo LAN-F.

El proceso a seguir sería:

- 1) Firmar el documento de aceptación conjunta de inicio y compromiso en materia de Protección de datos
- 2) Aceptar la subvención.

*Hasta que no se firme electrónicamente el documento conjunto de comunicación de las actuaciones necesarias para el comienzo de la primera acción formativa y el compromiso en materia de Protección de Datos, no se podrá comenzar el proceso de aceptación de la subvención de cada convocatoria*

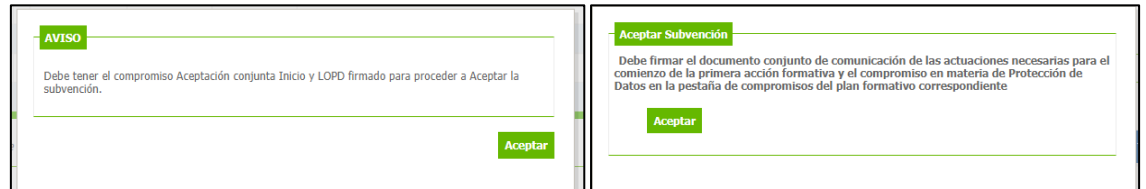

**Importante**: El primer paso a realizar se lleva a cabo de igual manera, independientemente de la convocatoria con la que estemos trabajando.

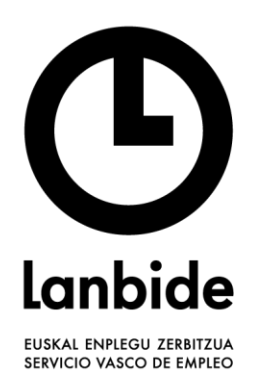

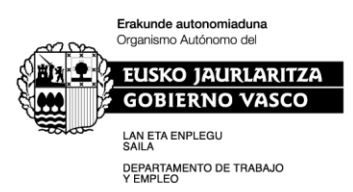

## **1. Firmar el documento de aceptación conjunta de inicio y compromiso en materia de Protección de datos**

**1.1.** Se debe acceder a la siguiente opción de menú => Subvenciones Oferta Desempleados / Planes Formativos / Solicitud

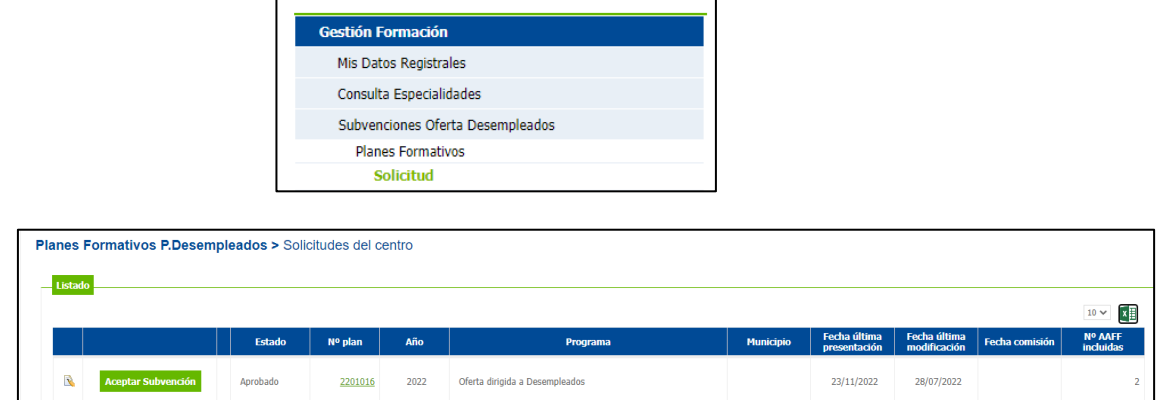

- **1.2.** Se pincha sobre el lápiz y se accede al PLAN.
- **1.3.** Se accede a la pestaña de "Compromisos" y se pulsa en "Añadir Compromiso".

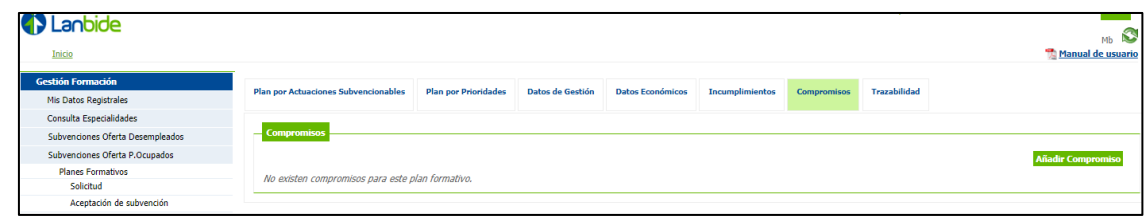

**1.4.** Se seleccionaría el documento

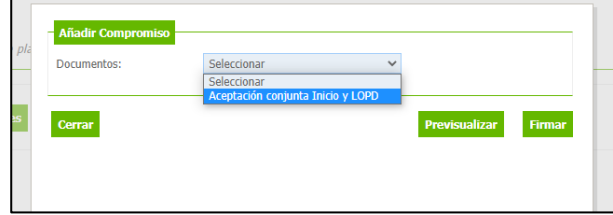

Es obligatorio previsualizar el documento antes de firmarlo electrónicamente, de lo contrario la aplicación visualizará una alerta.

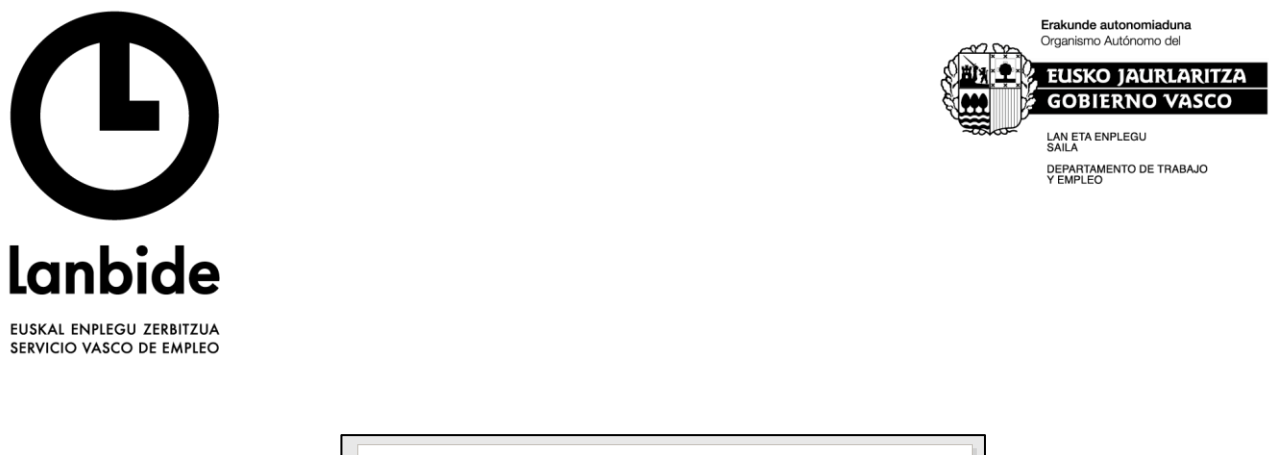

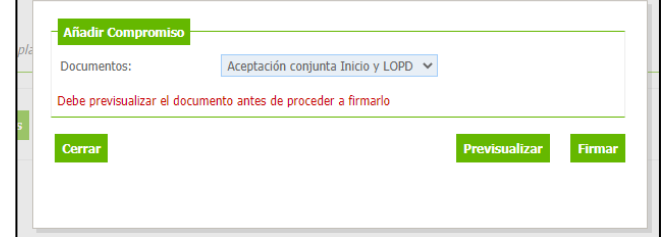

**1.5.** Una vez firmado electrónicamente el documento, aparecerá la siguiente pantalla.

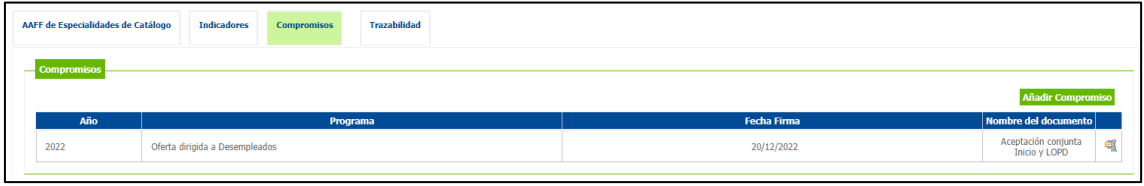

A continuación, para realizar la **ACEPTACIÓN DE LA SUBVENCIÓN**, sí es ligeramente diferente en función de la convocatoria con la que trabajemos:

## **2. Aceptación de la subvención**

- **2.1.** Para aceptar la subvención de una convocatoria de Nuevos Nichos de Empleo 2023, Euskera 2023 y Jóvenes de Baja cualificación 2023-2025.
	- **2.1.1.** Se debe acceder a la siguiente opción de menú => Subvenciones Oferta Desempleados / Planes Formativos / Solicitud
	- **2.1.2.** Ya puede pulsar sobre ACEPTAR SUBVENCIÓN.

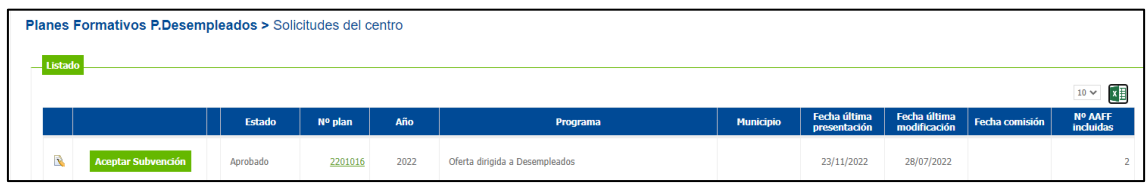

**2.1.3.** Automáticamente quedan aceptadas todas las acciones formativas aprobadas incluidas en el plan.